IIIF Crashkurs – Part 06 – Pia Eckhart, Universität Freiburg – März 2021

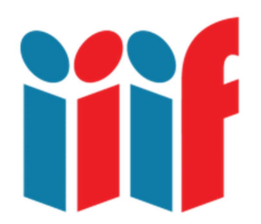

# IIIF Manifest und verlinkte AnnotationLists im Internet Archive veröffentlichen

Diese Übung soll zeigen, warum, wie und wo wir unser IIIF Manifest verändern müssen, wenn wir es auf einen anderen Server verlagern. In diesem Fall wird es vom lokalen Web Server auf den Web Server der Internet Archive transferiert.

>> Hinweis: Um IIIF Manifests online zu hosten, bietet GitHub Pages eine flexiblere Möglichkeit als das Internet Archive, vgl. dazu Part 07. Das Folgende ist eher eine Spielerei, die dazu dienen soll, vertrauter mit der Manipulation von IIIF Manifests zu werden.

#### Inhalt

- IIIF Manifest mit Read-only Annotationen vom lokalen Web Server ins Internet Archive transferieren
- AnnotationList URLs im IIIF Manifest ändern

#### Vorüberlegungen

IIIF ist eine webbasierte Technologie. Wenn wir ein IIIF Manifest mit verlinkten AnnotationLists von einem lokalen Web Server nehmen und in den Weiten des Internet veröffentlichen – was passiert dann?

Vorab ein kleines Gedankenspiel: Wie wir aus Part 03 wissen, versieht das Internet Archive alle hochgeladenen Inhalte mit einer URL. Für Bilddateien generiert das Archivelab zudem automatisiert info.json und manifest.json.

Wenn wir also unser Manifest und die AnnotationLists im IA hochladen, erhalten sie eine andere URL. Schauen wir uns das IIIF Manifest noch mal im Atom Editor an:

manifest new2.ison - C:\Users\Pia\Desktop\IIIF Exercises - Atom File Edit View Selection Find Packages Help

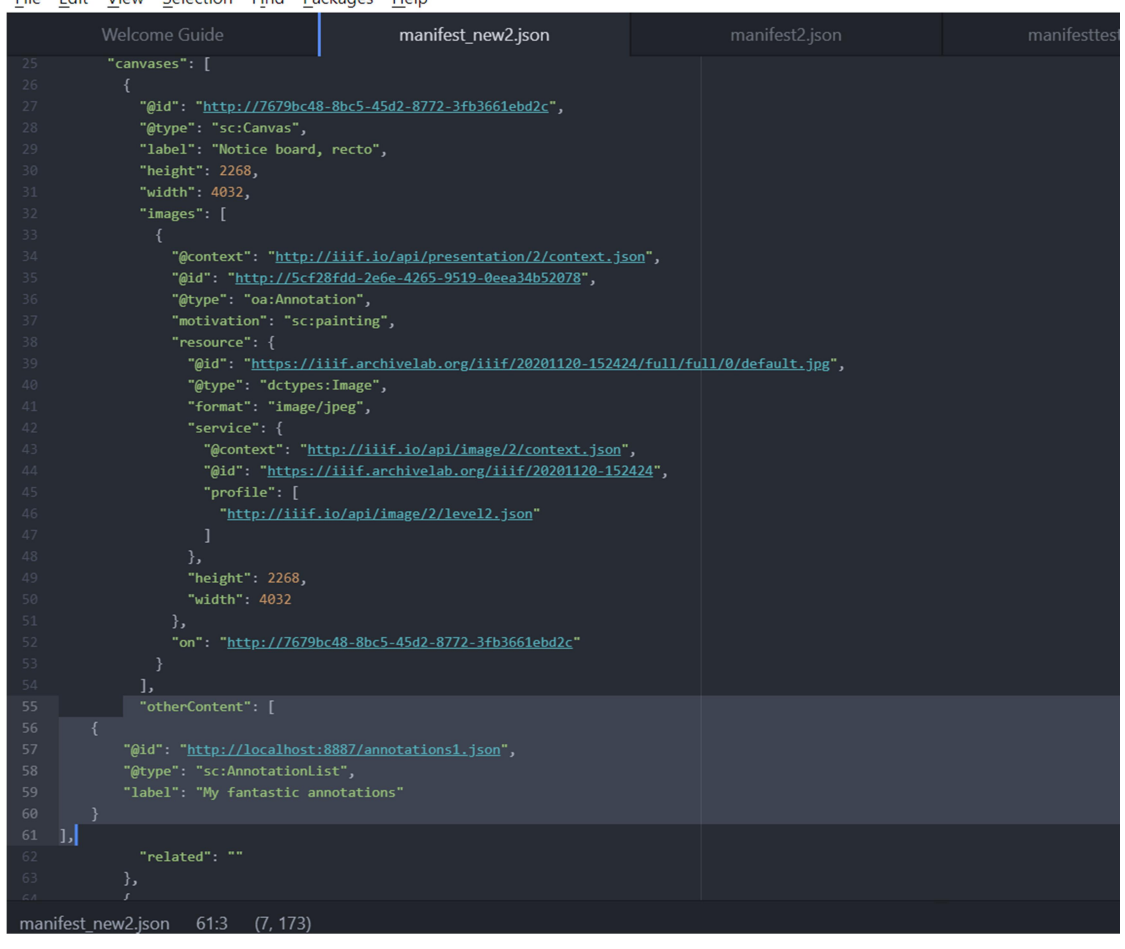

Abb.: Die JSON Datei des IIIF Manifest im Texteditor, markiert ist die verlinkte AnnotationList des ersten Canvas (eigener Screenshot, bearbeitet).

Wie wir sehen, hat jede verlinkte AnnotationList ein @id URL – hier lesen wir ab, dass die AnnotationList auf dem lokalen Web Server liegt: http://localhost:8887/annotations1.json. Wenn wir sie im Internet Archive hochladen, um sie öffentlich zugänglich zu machen, müssen wir also an dieser Stelle das Manifest ändern – denn auf dem IA Web Server hat unsere AnnotationList eine neue URL. Diese müssen wir dem Client (dem Viewer) angeben, damit er sich die Annotationen dort abholen kann.

Denken Sie kurz nach – wie würden Sie vorgehen, um IIIF Manifest und AnnotationLists ins Internet Archive zu stellen. Haben Sie eine Idee? Machen Sie sich Notizen und vergleichen Sie später Ihre eigene mit der hier vorgeschlagenen Vorgehensweise.

## AnnotationLists ins Internet Archive hochladen

Da im IIIF Manifest die korrekten URLs der AnnotationLists stehen müssen, die URLs aber erst beim Upload ins Internet Archive generiert werden, müssen wir zuerst die AnnotationLists

hochladen, die URLs abgreifen und diese in unser Manifest schreiben. Danach wird das neue IIIF Manifest hochgeladen (das dann auch eine neue URL erhält). Also los geht's:

- 1. Loggen Sie sich ein unter http://archive.org
- 2. Laden Sie hintereinander Ihre AnnotationLists hoch. Wählen Sie die collection "Community data". Die Page URL Ihrer Datei wird Ihnen angezeigt.

![](_page_2_Picture_52.jpeg)

3. Schauen Sie sich die details-Page Ihrer hochgeladenen Datei an und klicken Sie auf "Show all files".

![](_page_2_Picture_53.jpeg)

4. Klicken Sie auf die JSON Datei, im Browser wird Ihnen Ihre AnnotationList angezeigt.

![](_page_3_Picture_61.jpeg)

#### Files for annotations new1

![](_page_3_Picture_62.jpeg)

https://archive.org/download/annotations\_new1/annotations\_new1.json

- 5. Die URL zeigt nun den neuen , Aufbewahrungsort', in meinem Fall: https://ia801506.us.archive.org/3/items/annotations\_new1/annotations\_new1.jso n
- 6. Lassen Sie die AnnotationList im Browser geöffnet und wiederholen Sie den Vorgang für alle AnnotationLists.

## Verlinken der AnnotationLists auf dem IA Web Server mit dem IIIF Manifest

Speichern Sie Ihr IIIF Manifest unter einem neuen Namen: Der Dateiname wird Teil der manifest.json URL!

- 1. Öffnen Sie das IIIIF Manifest im Atom Editor.
- 2. Lokalisieren Sie @id der AnnotationList 1 und ändern sie die URL, d.h. kopieren Sie die neue Internet Archive URL aus dem Browser ins Manifest.

manifest IA exercise.ison - C:\Users\Pia\Desktop\IIIF Exercises - Atom

![](_page_4_Figure_1.jpeg)

![](_page_4_Figure_2.jpeg)

Abb.: Die JSON file des IIIF Manifest im Texteditor, markiert ist die nun verlinkte AnnotationList des ersten Canvas mit neuer Internet Archive URL (eigener Screenshot, bearbeitet).

- 3. Wiederholen Sie den Vorgang für alle AnnotationLists @ids.
- 4. Speichern Sie das IIIF Manifest und prüfen Sie ggf. mit JSONLint, ob es valide ist https://jsonlint.com/
- 5. Laden Sie Ihr valides, neu verlinktes IIIF Manifest im Internet Archive hoch.

Details-Page aufrufen, "Show all files" anklicken und JSON Datei im Browser anzeigen: In der Browserzeile steht nun die neue URL, in meinem Fall: https://ia601403.us.archive.org/9/items/manifest\_IA\_exercise/manifest\_IA\_exercise.json

Laden Sie die URL in einen IIIF Viewer und überprüfen Sie, ob Ihre Annotationen korrekt verlinkt sind.

Öffnen Sie Ihr IIIF Manifest auf einem anderen Gerät oder schicken Sie die Manifest URL an eine andere Person, um zu prüfen, ob Ihr Manifest jetzt online verfügbar ist (statt nur von Ihrem Endgerät aufrufbar).

>> Hinweis: Zu bedenken ist, dass das IIIF Manifest, einmal im Internet Archive archiviert, nicht mehr geändert werden kann, genauso wenig wie die AnnotationLists. Eine solche Veröffentlichung im Internet Archive ist also wohl nur sinnvoll, wenn es sich

um eine abgeschlossene Arbeit handelt, die tatsächlich archiviert werden soll. Mehr Flexibilität bietet GitHub Pages, siehe Part 07.

Danke Internet Archive!

## Ressourcen und Links

Internet Archive https://archive.org/

Atom Text Editor zum Bearbeiten von JSON Dateien https://atom.io/

JSONLint validiert JSON Dateien und zeigt ggf. Fehler an https://jsonlint.com/